Digitally signed by Iurchevici Valeriu Date: 2022.09.16 10:38:38 EEST Reason: MoldSign Signature Location: Moldova

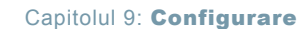

- Completaţi câmpurile **Număr de referinţă**, **ID pacient** sau **ID analizor** pe ecranul **Identificare pacient** şi solicitaţi datele pacientului.
- Completaţi câmpul **Departament pacient** din ecranul **Identificare pacient**, căutați, găsiți și solicitați datele pacientului.

**NOTIFICARE:** Pentru a utiliza această opţiune, este necesar să activaţi căutarea pacientilor.

#### **Configurarea cererilor automate pentru datele despre pacienţi** S26

#### **Condiţii prealabile**

- Este configurată o conexiune la sistemul LIS/HIS sau AQURE/RADIANCE din care trebuie să fie solicitate datele despre pacient
- **1.** Atingeţi **Meniu** > **Opţiuni** > **Configurare** > **Configurare generală** > **Comunicaţii** > **Solicitare automată de date**.
- **2.** Selectati conexiunea la sistemul din care trebuie să fie cerute datele despre pacient.
- **3.** În cadranul **Solicitare informaţii demografice pacient**, selectaţi butonul de validare pentru câmpul de date de pe ecranul **Identificare pacient** care, atunci când este completat, va solicita automat din sistem datele pacienţilor.

**NOTIFICARE:** Puteţi selecta mai multe butoane de validare, însă Radiometer recomandă selectarea unui singur buton.

**4.** Atingeţi butonul **Închidere**.

#### **Configurarea transmiterii automate a datelor către un sistem** S26

### **Condiţii prealabile**

- Este configurată o conexiune la sistemul LIS/HIS şi/sau AQURE/RADIANCE către care urmează a fi trimise datele.
- **1.** Apăsaţi pe **Meniu** > **Opţiuni** > **Configurare** > **Configurare generală** > **Comunicaţii** > **Transmitere date automată**.
- **2.** Selectaţi numele conexiunii.
- **3.** Selectati butoanele de validare pentru datele care trebuie să fie trimise automat.
- **4.** Repetati pașii 2 și 3 pentru fiecare sistem către care doriți să transmiteți date.
- **5.** Apăsaţi pe butonul **Închidere**.

# **Activarea solicitării manuale a datelor pacienţilor cu ajutorul funcţiei** S26 **Căutare pacient**

## **Condiţii prealabile**

- Dacă datele vor fi solicitate de la un sistem LIS/HIS sau AQURE/RADIANCE, este necesară configurarea unei conexiuni cu sistemul respectiv
- Elementul **Raport pacient** selectat conţine câmpul **Departament (Pac.)**

Datele pacientului pot fi solicitate din baza de date a analizorului sau dintr-un sistem LIS/HIS sau AQURE/RADIANCE conectat.

Această procedură permite operatorilor să solicite manual date despre pacienți, prin intermediul unui buton **Căutare pacient**, după ce au completat câmpul **Departament (pac.)** al ecranului **Identificare pacient**.

- **1.** Apăsaţi pe**Meniu** > **Opţiuni** > **Configurare** > **Configurare generală** > **Comunicări** > **Configurare căutare pacient**.
- 2. Selectati numele conexiunii.